#### HOW TO OPEN AN ISA WITH INVEST@WORK

Fidelity **INTERNATIONA** 

### HOW TO OPEN AN ISA WITH INVEST@WORK

# GETTING STARTED

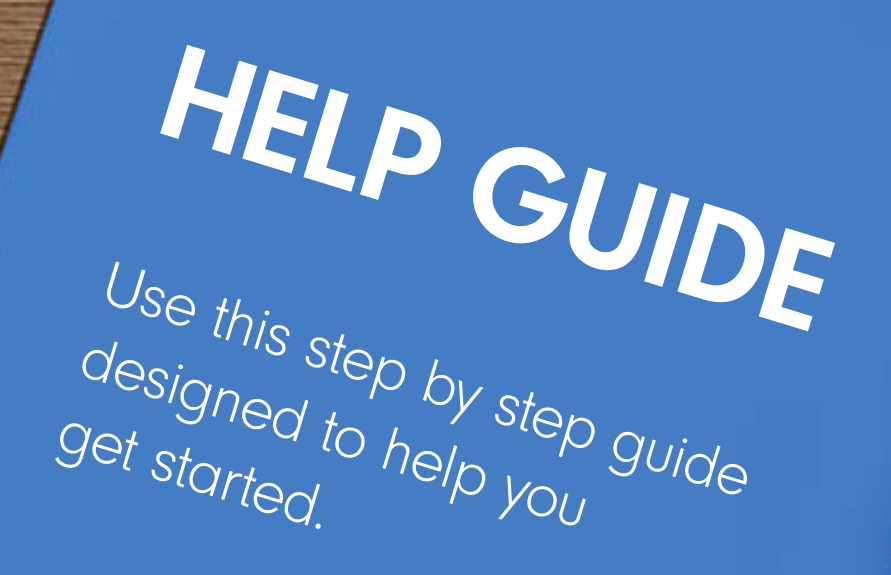

### TABLE OF CONTENTS

How it works: If you're looking for help on a particular part of this quide, you can find the step you are trying to complete below, and then broken down into smaller tasks

Page 10 – Confirm and review your investments

– Confirm you have read and agree to the terms

Page 3 – Before you begin

– Important Information

- Page 4 Getting started New Customers
	- Viewing the Invest@Work page

#### Page 5 – Getting started Existing Customers

– Viewing the Invest@Work page

#### Page 6 – About you

- Entering your employer reference number
- Entering your personal details
- Entering your contribution amount

#### Page 7 – About you and confirm

- Creating a username and password
- Choosing marketing preferences
- Confirm you have read and agree to the terms

#### Page 8 – Choose what you would like to invest

– Choose your investments with the help of our guidance tools

#### Page 9 – Choose how much to invest

– Choose your contribution percentage

# BEFORE YOU BEGIN

### THINGS YOU WILL NEED

- Your National Insurance number
- Your employer reference number (available from your employer)
- Your staff number

#### Important information

There are three steps to fully set up your Invest@Work account:

- Choose from a Stocks and Shares ISA or an Investment Account
- Link your account using a code provided by your employer and open your account
- Choose your investments with the help of our guidance tools

You will need to link your account with a code provided by your employer, enter your personal details and check they are correct before choosing your investments.

The images used in this guide are for illustration purposes only and should not be construed as recommendation to buy or sell any investments. When reviewing the performance of your investments, it's also important to remember that past performance is not an indicator of future performance. Fidelity Personal Investing does not give financial advice. If you need advice, please speak to a financial adviser.

### GETTING STARTED NEW CUSTOMERS

≔⇒

Go to the Fidelity Invest@Work page

**Tal Kolah** Welcome to Invest@Work with **Fidelity** 

The link to the Invest@Work page will be available from your employer

Select Save from your salary

> Start saving from your salary

If you want to save from your salary you can open an ISA or General Investment Account.

Save from your salary

If you are new to Fidelity select Open an Account and then Open a Stocks and Shares ISA

 $\Rightarrow$ 

 $\Rightarrow$ 

#### **Stocks and Shares ISA**

Invest your ISA allowance, in a tax efficient way, as a series of regular payments

Open a Stocks and Shares ISA

Explore Stocks and Shares ISA ->

Make sure you have the information before selecting I'm ready

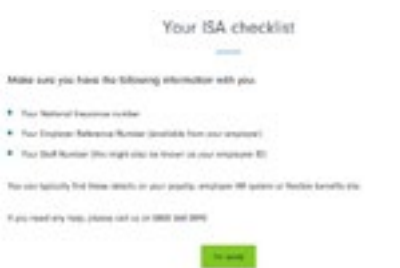

#### Make sure you have the following information with you:

- Your National Insurance number
- Your employer reference number (available from your employer)
- Your staff number

### GETTING STARTED EXISTING CUSTOMERS

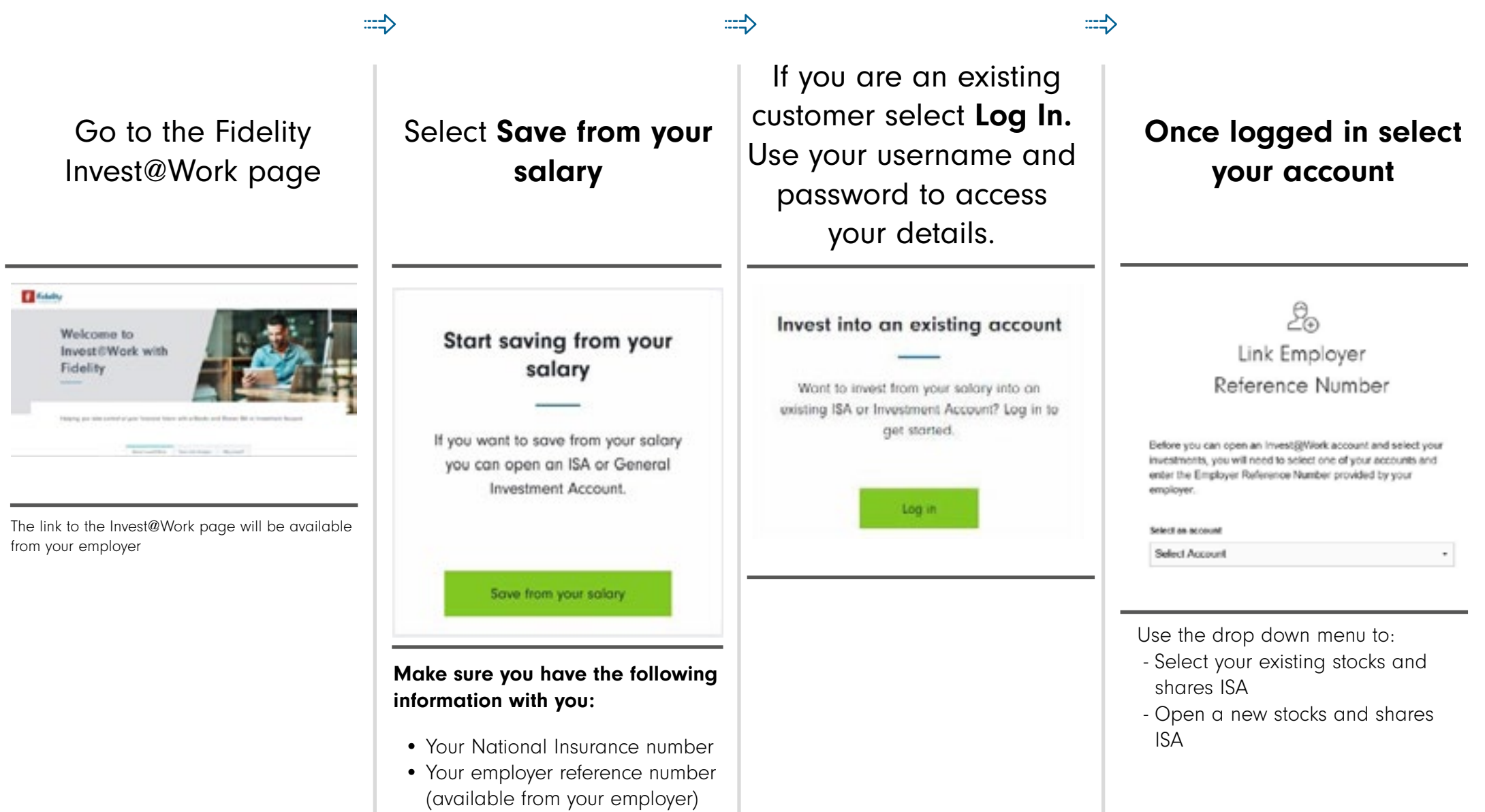

• Your staff number

 $\Rightarrow$ 

Personal details

Please select

First name

Last name

Date of birth

DD MM

**YYYY** 

Title

### ABOUT YOU

### Enter your employer Reference Number

#### **Employment Details**

Before you can open an Invest@Work account and select your investments, you will need to enter the Employer Reference Number provided by your employer.

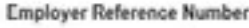

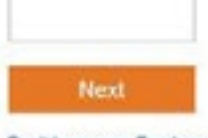

Don't have your Employer Reference Number? ~

To help us connect your account with your employer, you will need to enter the reference number available from your employer.

If you aren't aware of your employer's reference number,please refer to the communications containing this Invest@Work website link, your employer or your benefits provider (where available).

You will need to enter something in every field, except those marked 'optional'. Some questions will open additional fields that you will need to complete.

For example, if you are not a UK national, or you hold dual nationalities, you will need to tell us what your nationality or dual nationalities are.

# Contribution details How much would you like to contribute each month? £  $0.00$

to contribute

Enter your personal details Choose how much you'd like

 $\Rightarrow$ 

#### Important information

If your employer operates a benefits portal, you will not be asked Contribution details. You need to update these directly within your the benefits portal.

# CONFIRM AND REVIEW

Create your username and password

Username and password

Create a username

Username same as email

Choose how you want Fidelity to contact you

Keep me updated by email:

 $\Rightarrow$ 

- Citywire a weekly newsletter with the latest expert industry insights
- Fidelity's expert market news, views and product updates
- Keep me updated by phone.
- Keep me updated by post.

Confirm that you agree to our terms and conditions

 $\checkmark$  I confirm:

 $\Rightarrow$ 

- . I have read and agree to Fidelity's Fidelity's Privacy Policy
- . I have read and agree to the Client Terms
- . I have read and agree to the Online Terms
- . I have read the Doing Business with Fidelity document
- 1 am not a US Person
- . I have read and agree to the ISA Declaration

Follow the instructions on screen and choose a memorable username and password. You can use your email address as your username.

Keep these safe as you will need these to log in to your account.

Tick the boxes if you'd like to opt in to our regular marketing email updates and newsletters and if you'd like us update you on the latest views and news by phone and post.

#### Important information

Please review all of our terms and policies. Please read each one carefully. Once you are happy with everything, select the box provided to show that you accept the terms within.

# CHOOSE WHAT TO INVEST IN

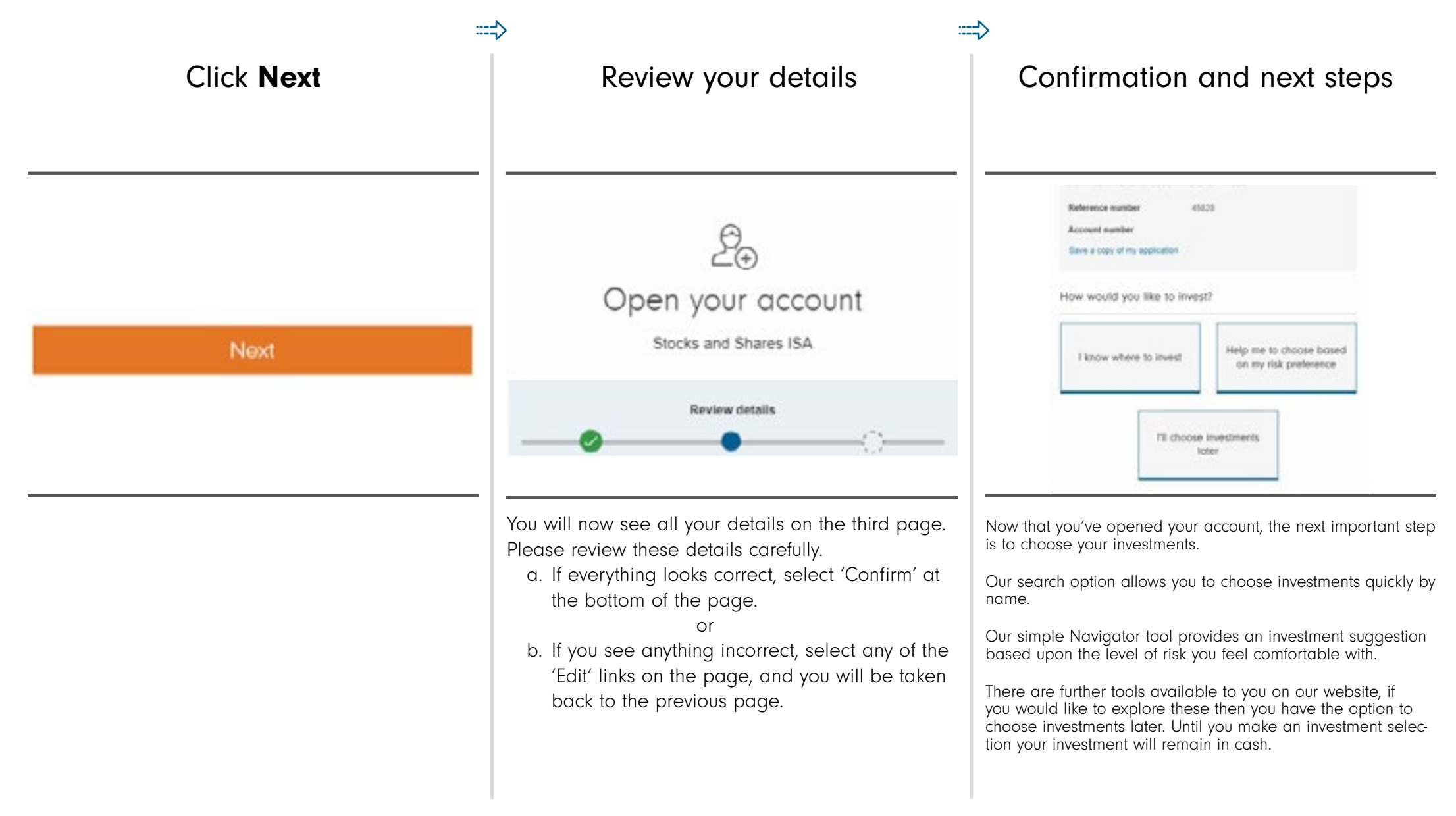

### CHOOSE HOW MUCH TO INVEST

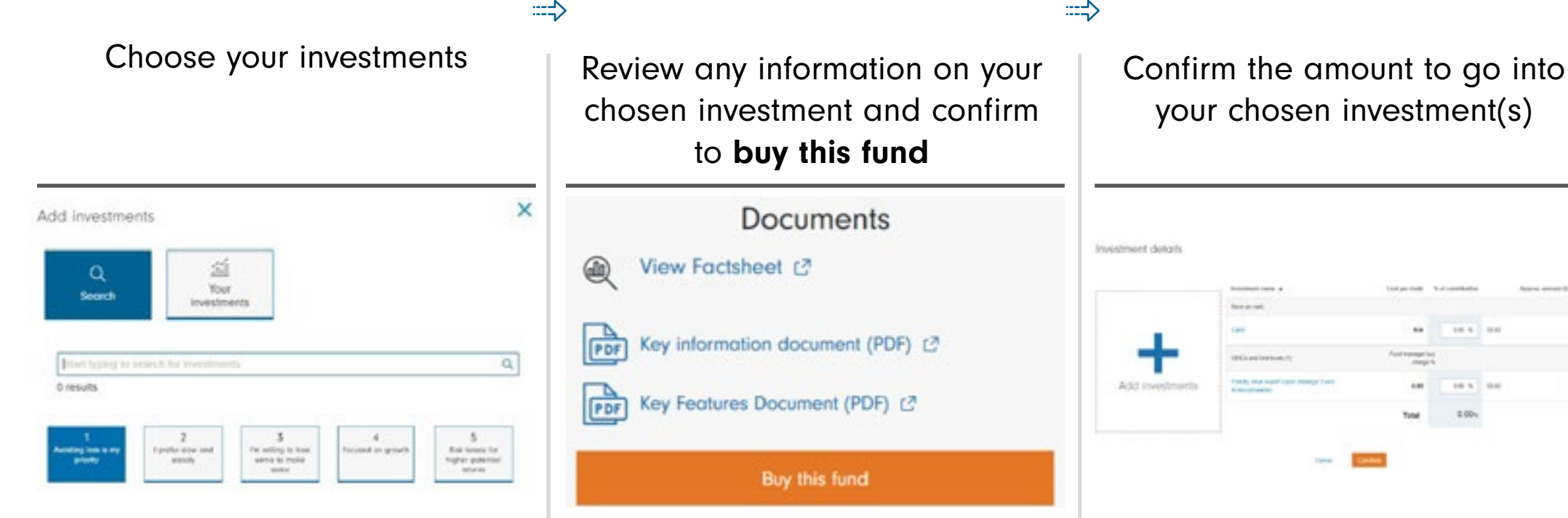

Search by investment name to select your chosen investment(s).

Once you're happy with the investment you have chosen you will be taken to the final confirm step. Choose how much, of your contribution, using percentages, you would like to go into your chosen investment or cash.

If you would like more than one investment click the 'Add Investments' button then allocate a percentage into each.

### CONFIRM AND REVIEW YOUR INVESTMENTS

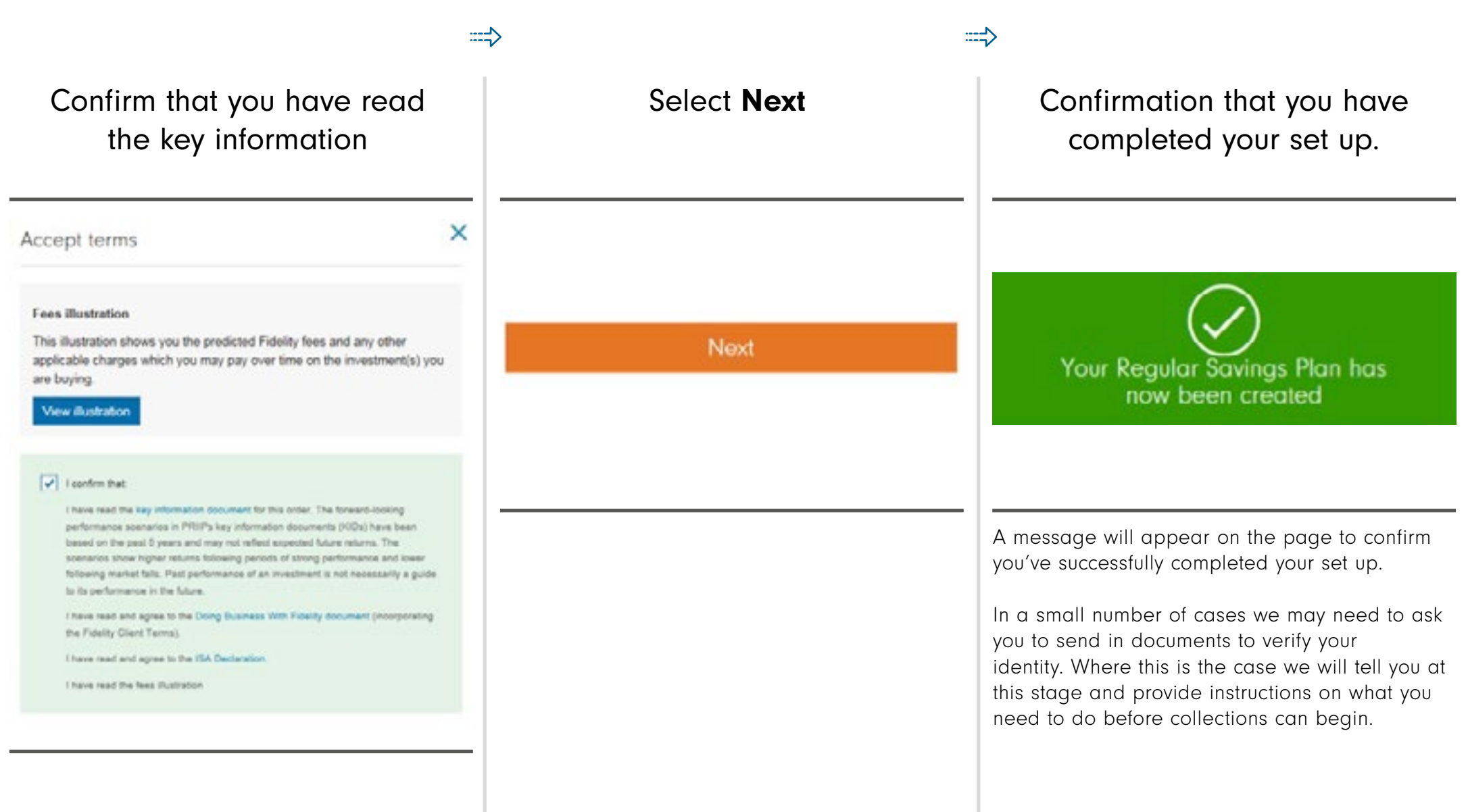

### THANK YOU

We hope you found it useful.

If you need help with another journey, you can find our other guides on our website. If you need help with another journey, you can find our other guides on our website.

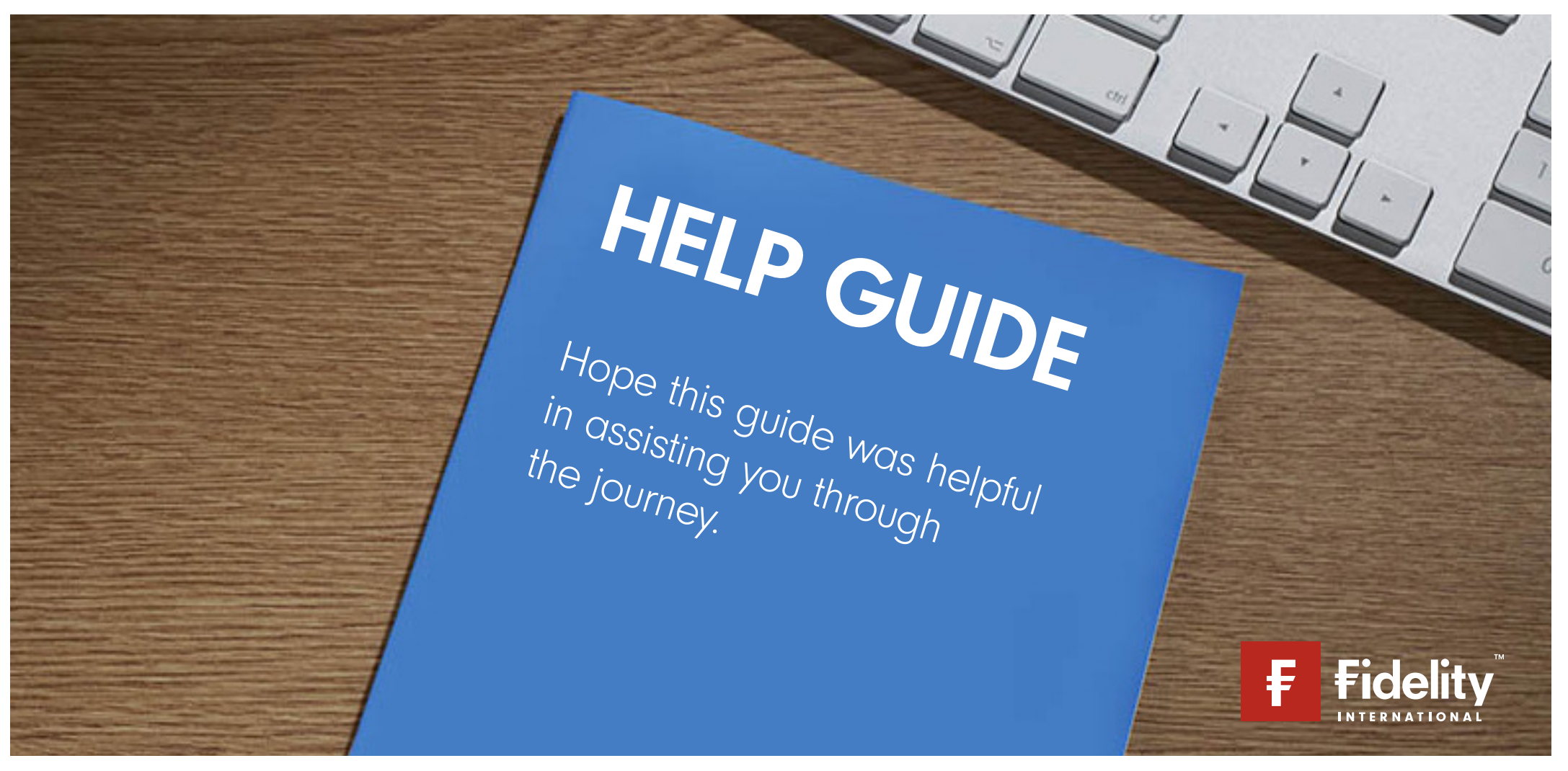

Issued by Financial Administration Services Limited, authorised and regulated by the Financial Conduct Authority. Fidelity, Fidelity International, FundsNetwork™, their logos and F symbol are trademarks of FIL Limited.